# How to Schedule Online Lessons with the BurlingtonEnglish Virtual Class Schedule Using Zoom

## **Teacher:** How to Schedule Online Lessons with a Zoom Link

Go to Zoom: www.zoom.us and create an account (follow Zoom instructions) or sign in if you already have an account.

|                         |               | _      |  |  |
|-------------------------|---------------|--------|--|--|
| Sign                    | In            |        |  |  |
| Email address           |               | _      |  |  |
| Email address           |               |        |  |  |
| Password                |               |        |  |  |
| Password                |               |        |  |  |
|                         |               | _      |  |  |
| Sign I                  | n             |        |  |  |
| Forgot password?        | Stay sign     | ned in |  |  |
| or                      |               |        |  |  |
| G Sign in with Google   |               |        |  |  |
| f Sign in with Facebook |               |        |  |  |
| New to Zoom? S          | ine I he Eren |        |  |  |

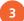

Create a Zoom link to a new virtual lesson:

**a.** Name your class in the **Topic**, for example: *Burlington Core High Beginners*.

|                           |                                         | REQUEST A DEMO                             | 1.888.799.0125 | RESOURCES + | SUPPORT  |
|---------------------------|-----------------------------------------|--------------------------------------------|----------------|-------------|----------|
| ZOOM SOLUTIONS            | <ul> <li>PLANS &amp; PRICING</li> </ul> | SCHEDULE A MEETING JOIN A MEETING          | HOST A MEET    | NG +        | SIGN OUT |
| IRSONAL                   | My Meetings > Schedule                  | a Meeting                                  |                |             |          |
| Profile                   | Schedule a Meeting                      |                                            |                |             |          |
| Meetings                  | Topic                                   | Burlington Core High Beginners             |                |             |          |
| Webinari                  | Topic                                   | Burington Core High Beginners              |                |             |          |
| Personal Audio Conference | Description (Optional)                  | Enter your meeting description             |                |             |          |
| Recordings                |                                         |                                            | 1              |             |          |
| Settings                  | When                                    | 03/31/2020                                 | PM ~           |             |          |
| DMIN                      | Duration                                | 1 v hr 0 v min                             |                |             |          |
| Dashboard                 |                                         |                                            |                |             |          |
| User Management           | Time Zone                               | (GMT-4:00) Eastern Time (US and Care       | da) v          |             |          |
| Room Management           |                                         | Recurring meeting                          |                |             |          |
| Account Management        |                                         |                                            |                |             |          |
| Advanced                  | Registration                            | Required                                   |                |             |          |
|                           |                                         |                                            |                |             |          |
| Attend Live Training      | Meeting ID                              | <ul> <li>Generate Automatically</li> </ul> |                |             |          |

c. Set Host and Participant Video settings to on.

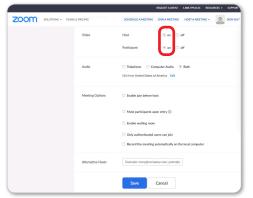

**b.** Set the date and time (When), and Duration of the lesson. To create recurring meetings, click Recurring meeting.

John S

Click Schedule a Meeting.

zoom

|                                        | ANS & PRICING            | SCHEDULE A MEETING                     | JOIN A MEETING     | HOST A MEET | NG + | SIGN OL |
|----------------------------------------|--------------------------|----------------------------------------|--------------------|-------------|------|---------|
| PERSONAL                               | My Meetings > Schedule a | Meeting                                |                    |             |      |         |
| Meetings                               | Schedule a Meeting       |                                        |                    |             |      |         |
| Webinars                               | Topic                    | Burlington Core High                   | Beginners          |             |      |         |
| Personal Audio Conference              | Description (Optional)   | Enter your meeting d                   | escription         |             |      |         |
| Recordings                             |                          |                                        |                    | 0           |      |         |
| Settings                               | When                     | 03/31/2020                             | 200 ~              | PM ~        |      |         |
| ADMIN                                  | Duration                 | 1 ~ hr 0                               | ~ min              |             |      |         |
| Dashboard                              |                          |                                        |                    | _           | /    |         |
| > User Management                      | Time Zone                | (GMT-4:00) Eastern 1                   | Time (US and Canac | la) ~       |      |         |
| Room Management     Account Management |                          | Recurring meeting                      | )                  |             |      |         |
| > Advanced                             | Registration             | Required                               |                    |             |      |         |
| Attend Live Training                   | Meeting ID               | <ul> <li>Generate Automatic</li> </ul> | ally               |             |      |         |

d. Click Save.

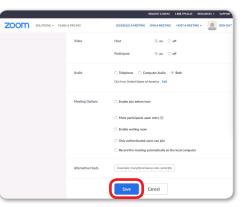

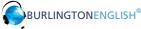

- Where it says **Invite Attendees**, copy the meeting link next to **Join URL** (do not click **Copy the invitation**).
- <sup>5</sup> Go to www.BurlingtonEnglish.com and log in to the BurlingtonEnglish website with your BurlingtonEnglish username and password.

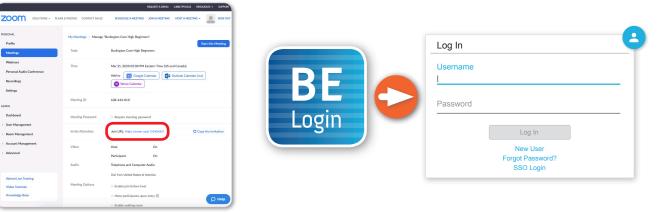

<sup>6</sup> Click the **Virtual Class Schedule** tile from the BurlingtonEnglish menu.

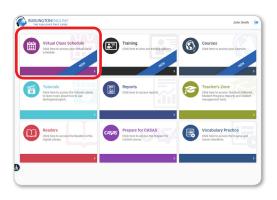

Select the Class you want to schedule a lesson for. Then select a date and time on the calendar.

|                   | edule          |         |                      | <u> </u> |                      |                |
|-------------------|----------------|---------|----------------------|----------|----------------------|----------------|
| Today 4 +         |                |         | March, 2020          |          |                      | Day Week Month |
|                   |                |         | Class: class a 🔹     |          |                      |                |
| Sunday            | Monday         | Tuesday | Wednesday            | Thursday | Friday               | Saturday       |
| 23                | 24             | 25      | 26                   | 27       | 28                   | 1              |
|                   |                |         |                      |          |                      |                |
| 01                | 02             | 03      | 03 04                | 05       | 05                   |                |
|                   | Virtual Lesson |         |                      |          | Virtual Lesson       |                |
|                   |                |         |                      |          |                      |                |
| 08                | 09             | 10      | 11<br>Virtual Lesson | 12       | 13                   |                |
|                   |                |         |                      |          |                      |                |
| 15                | 16             | 17      | 18                   | 19       | 20                   |                |
|                   |                |         |                      |          | Virtual Lasson       | Wrtuel Lesson  |
|                   |                |         |                      |          |                      |                |
| 22<br>teel Lesson | 23             | 24      | 25<br>Wheel Lesson   | 26       | 27<br>Virtual Lesson |                |
| tual Lesson       |                |         |                      |          |                      |                |
| 29                |                | 21      | 01                   | 02       | 03                   |                |
| 29                |                | 31      | 01                   | 02       | 03                   |                |

8 Add Lesson: Fill in the Title of the lesson. Add comments in the Description section. (For recurring lessons, see Step 12.)

|        |                        |                              | 🗊 March, 2020         |             |                   | Day Week Hoth |
|--------|------------------------|------------------------------|-----------------------|-------------|-------------------|---------------|
|        |                        |                              | Class: Class A *      |             |                   |               |
| Monday | Tuesday                | Wednesday                    | Thursday.             | Fiday<br>X  | Saturday          | Sunday        |
|        |                        | Add Lesson                   | Add Lesson ×          |             |                   |               |
|        |                        | Tible: Vrival L              | esson                 |             |                   |               |
|        |                        | Date: Tue 31                 | Mar-20 From: 02:00 PM | Tex 0200 PM |                   |               |
| 02     | 63                     | El Recurring                 | Lesson                |             |                   |               |
|        |                        | Description                  |                       |             |                   |               |
|        |                        | 8 <i>I</i> U                 | 2 12                  |             |                   |               |
| 09     | This is my description |                              | 34                    |             |                   |               |
|        |                        |                              |                       |             |                   |               |
| 16     |                        | Unk                          |                       | 2 2         | 21                |               |
| 56+    |                        | 3454                         | SAVE GLOSE            |             |                   | 101           |
|        | 24                     | 25<br>teacher start new test | 24<br>Virtual laseer  | 5 2         | 28<br>Vital laser |               |
|        |                        | Vistual lesson               |                       |             |                   |               |
| 20     |                        |                              |                       |             |                   |               |

9 Paste the Webex meeting link into the Schedule where it says Link.

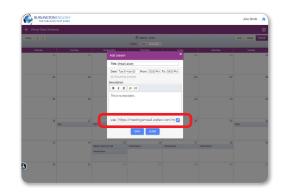

#### How to Schedule Online Lessons with the BurlingtonEnglish Virtual Class Schedule Using Zoom

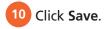

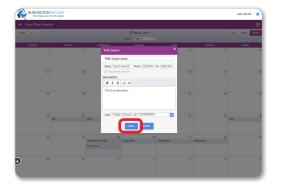

**11 Edit Lesson:** Make changes as needed and click **Delete**, **Save**, or **Close**.

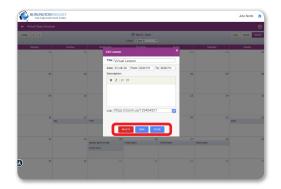

12 To create a recurring lesson: In Add Lesson, check Recurring Lesson. Then set the End Date and Select Days of the week when you would like the lessons to recur.

| Today • • |         |                 | 🗊 March, 2020           |                                 |               | Day Week Houth |
|-----------|---------|-----------------|-------------------------|---------------------------------|---------------|----------------|
|           |         |                 |                         |                                 |               |                |
| Honday    | Tuesday | Add Lesson      | Thursday                | ×                               | Saturday 72   | Sunday         |
|           |         | Add Lesson      |                         |                                 |               |                |
|           |         | Title: Vrtual L | 65801                   |                                 |               |                |
|           |         | Date: Tes II    | Lands Beam (1996 Bull T | A CORPORATION AND A CORPORATION |               |                |
| 02        | 03      | Recurring       |                         | et 01-Jul-20 06                 | 47            |                |
|           |         | Select Day      |                         |                                 |               |                |
|           |         |                 |                         | S                               |               |                |
|           |         | Concerned and   |                         |                                 | 24            |                |
|           |         | BIU             |                         |                                 |               |                |
|           |         | This is my desc | ription                 |                                 |               |                |
|           |         |                 |                         |                                 |               |                |
| 16        | 17      | 1011            |                         | 20                              | 21            | 301            |
|           |         |                 |                         |                                 |               |                |
|           |         | Link: https:    | //zoom.us/123454321     |                                 |               |                |
|           |         |                 | 54112 01.082            | 27                              | 28            |                |
|           |         | teacher start n | DAVE CLOSE              |                                 | Witual leason |                |
|           |         | Vidual lesion   |                         |                                 |               |                |
|           |         |                 |                         |                                 |               |                |
| ) 30      | 21      |                 |                         |                                 |               |                |

13 Click **Save**. You have now created recurring lessons for the days you selected until the end date selected.

|               |            |                        |                          |                 |               | -        |
|---------------|------------|------------------------|--------------------------|-----------------|---------------|----------|
| Today e a     |            |                        | arch, 2020               |                 | Day           | Week No. |
|               |            | Class: C               |                          |                 |               |          |
| Monday,<br>21 | Tursday 25 | Add Lesson             |                          | ×               | aturday<br>20 | Sunday   |
|               |            | Title: Vrtual Lesson   |                          |                 |               |          |
|               |            | Date: Tue 31-Mar-30    | Iom: 0200 PM To: 0800 PM |                 |               |          |
| 02            | 83         | Recurring Lesson       | End Date: 01-Jul 20      | 05              | 07            |          |
|               |            | Select Days:           |                          |                 |               |          |
|               |            | Description:           | 🖻 🕑 😁 😁                  |                 |               |          |
| 09            | 50         | B I U II II            |                          | 13              | 14            |          |
|               |            | This is my description |                          |                 |               |          |
|               |            |                        |                          |                 |               |          |
| 15            | 17         |                        |                          | 20              | 21            |          |
| -             | 344        |                        |                          |                 | 301           |          |
|               |            | Unic https://zoom.us   | /123454321               |                 |               |          |
|               | 24 teache  | BAILE                  | 2,002                    | 27 Vitual lease | 28            |          |
|               | Vitual     |                        | _                        |                 |               |          |
|               |            |                        |                          |                 |               |          |
|               | 31         |                        |                          |                 |               |          |

### Student: How to Join a Lesson

Students go to www.BurlingtonEnglish.com and log in to the BurlingtonEnglish website with their BurlingtonEnglish username and password.

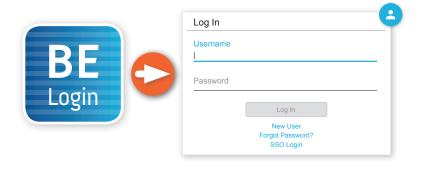

<sup>2</sup> They click the **Virtual Class Schedule** tile from the BurlingtonEnglish menu.

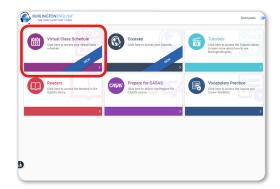

<sup>3</sup> Students locate their lesson by the date and time on the calendar and click on it.

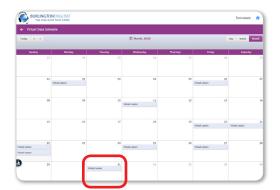

4 15 minutes before the lesson, a timer will show when the lesson is going to start. 5 minutes before the lesson, the **Join Now** button will be activated. Students click the **Join Now** button.

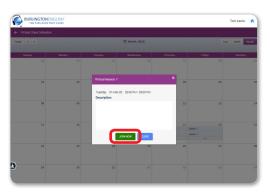

The lesson will only begin when the teacher joins.

## **Teacher:** How to Start a Lesson

- Click the Virtual Class Schedule tile from the BurlingtonEnglish menu.
- Select your class as above. Then select the lesson that you are about to begin.
  30 minutes before the lesson, the Start Now button will appear. Click Start Now to start the lesson. You will be redirected to your Zoom meeting where your students will meet you.

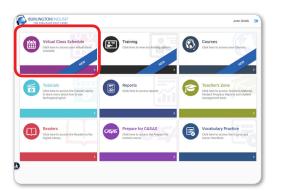

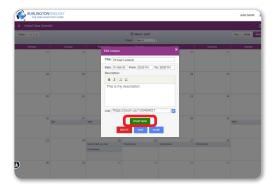

Have fun with your students!

For support: www.BurlingtonEnglish.com/support

IH-015-17.